# **Hızlı Başvuru**

# **Yazdırma**

### **Bilgisayardan yazdırma**

**Not:** Etiketler, kart destesi ve zarflar için belgeyi yazdırmadan önce yazıcıda kağıt boyutunu ve türünü ayarlayın.

- **1** Yazdırmak istediğiniz belgeden Yazdır iletişim kutusunu açın.
- **2** Gerekiyorsa ayarları düzenleyin.
- **3** Belgeyi yazdırın.

#### **Mobil aygıttan yazdırma**

#### **Mopria Print Service kullanarak mobil aygıttan yazdırma**

Mopria® Print Service, AndroidTM 5.0 veya üzeri sürüm kullanan mobil aygıtlar için bir mobil yazdırma çözümüdür. Herhangi bir Mopria onaylı yazıcıyla yazdırma yapmanızı sağlar.

**Not:** Mopria Print Service uygulamasını Google PlayTM mağazasından indirdiğinizden ve mobil aygıtta etkinleştirdiğinizden emin olun.

- **1** Android mobil aygıtınızdan uyumlu bir uygulama başlatın veya dosya yöneticinizden bir belge seçin.
- **2** <sup>&</sup>gt;**Yazdır** öğesine dokunun.
- **3** Bir yazıcı seçin ve ardından gerekirse ayarları uygulayın.

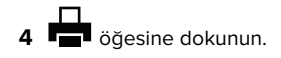

#### **AirPrint kullanarak mobil aygıttan yazdırma**

AirPrint yazılım özelliği, Apple aygıtınızdan doğrudan AirPrint onaylı bir yazıcıya yazdırma yapmanızı sağlayan bir mobil yazdırma çözümüdür.

#### **Notlar:**

- **•** Apple aygıtının ve yazıcının aynı ağa bağlı olduğundan emin olun. Ağda birden fazla kablosuz hub varsa her iki aygıtın da aynı alt ağa bağlı olduğundan emin olun.
- **•** Bu uygulama yalnızca bazı Apple aygıtları tarafından desteklenir.
- **1** Mobil aygıtınızda dosya yöneticinizden bir belge seçin veya uyumlu bir uygulama başlatın.

 $2 \mid \cdot \mid$  > Yazdır öğesine dokunun.

- **3** Bir yazıcı seçin ve ardından gerekirse ayarları uygulayın.
- **4** Belgeyi yazdırın.

#### **Wi**‑**Fi Direct® kullanarak mobil aygıttan yazdırma**

Wi‑Fi Direct® tüm Wi‑Fi Direct özellikli yazıcılarla yazdırma işlemi gerçekleştirmenizi sağlayan bir yazdırma hizmetidir.

**Not:** Mobil aygıtınızın yazıcı kablosuz ağına bağlı olduğundan emin olun. Daha fazla bilgi için bkz. [4. sayfadaki "Yazıcıya](#page-3-0) [mobil aygıt bağlama"](#page-3-0).

- **1** Mobil aygıtınızdan uyumlu bir uygulama başlatın veya dosya yöneticinizden bir belge seçin.
- **2** Mobil aygıtınıza bağlı olarak aşağıdakilerden birini gerçekleştirin:
	- **•**<sup>&</sup>gt;**Yazdır** öğesine dokunun.
	- **•**<sup>&</sup>gt;**Yazdır** öğesine dokunun.
	- **•**<sup>&</sup>gt;**Yazdır** öğesine dokunun.
- **3** Bir yazıcı seçin ve ardından gerekirse ayarları uygulayın.
- **4** Belgeyi yazdırın.

#### **Gizli ve diğer bekletilen işleri yazdırma**

#### **Windows kullanıcıları için**

- **1** Bir belge açıkken **Dosya** <sup>&</sup>gt;**Yazdır** öğesine tıklayın.
- **2** Bir yazıcı seçin, ardından **Özellikler**, **Tercihler**, **Seçenekler** veya **Kurulum** öğesine tıklayın.
- **3 Yazdır ve Beklet** öğesine tıklayın.
- **4 Yazdır ve Beklet'i Kullan** öğesini seçin ve ardından bir kullanıcı adı atayın.
- **5** Yazdırma işi türünü (Gizli, Tekrar, Yedek veya Kontrol) seçin.

**Gizli** öğesini seçerseniz yazdırma işini bir kişisel kimlik numarası (PIN) ile güvenceye alın.

- **6 Tamam** veya **Yazdır** düğmesine tıklayın.
- **7** Yazıcı kontrol panelinden yazdırma işini serbest bırakın.
	- **•** Gizli yazdırma işleri için şuraya gidin:

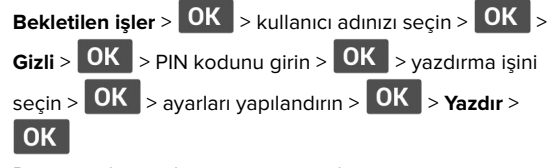

**•** Diğer yazdırma işleri için şuraya gidin: **Bekletilen işler** > **OK** > kullanıcı adınızı seçin > **OK** > yazdırma işini seçin >  $\left| 0K \right|$  > ayarları yapılandırın >  $\left| 0K \right|$ > **Yazdır** >

#### **Macintosh kullanıcıları için**

#### **AirPrint'i kullanma**

- **1** Bir belge açıkken, **Dosya** <sup>&</sup>gt;**Yazdır** menü öğelerini seçin.
- **2** Bir yazıcı seçin ve Yönlendirme menüsünden sonraki açılır menüden **PIN Yazdırma** öğesini seçin.
- **3 PIN ile yazdır** seçeneğini etkinleştirin ve dört basamaklı bir PIN girin.
- **4 Yazdır** öğesine tıklayın.
- **5** Yazıcı kontrol panelinden yazdırma işini serbest bırakın. Aşağıdaki konuma gidin:

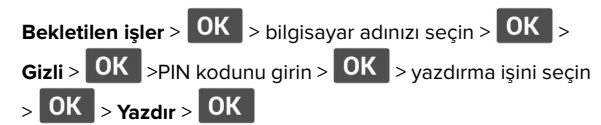

#### **Yazdırma sürücüsünü kullanma**

- **1** Bir belge açıkken, **Dosya** <sup>&</sup>gt;**Yazdır** menü öğelerini seçin.
- **2** Bir yazıcı seçin ve Yönlendirme menüsünden sonraki açılır menüden **Yazdır ve Beklet** öğesini seçin.
- **3 Gizli Yazdırma** öğesini seçin, ardından dört basamaklı bir PIN girin.
- **4 Yazdır** öğesine tıklayın.

**5** Yazıcı kontrol panelinden yazdırma işini serbest bırakın. Aşağıdaki konuma gidin:

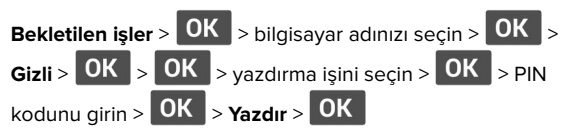

# **Yazıcının bakımını yapma**

## **Toner kartuşunu değiştirme**

**1** Ön kapağı açın.

**Uyarı—Hasar Tehlikesi:** Elektrostatik yük boşaltmanın neden olabileceği hasarları önlemek için yazıcının iç kısmına erişmeden veya temas etmeden önce yazıcının açıkta kalan metal gövdesinin herhangi bir yerine dokunun.

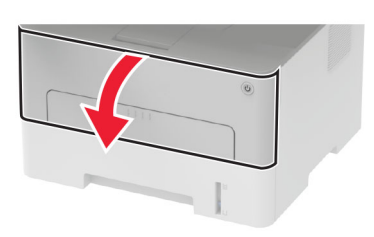

**2** Görüntüleme ünitesini çıkarın.

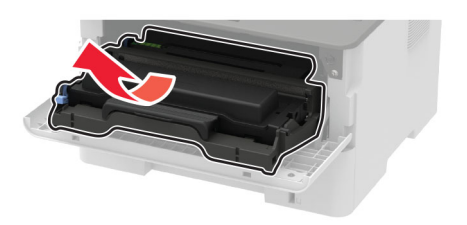

**3** Görüntüleme ünitesinden kullanılmış toner kartuşunu çıkarın.

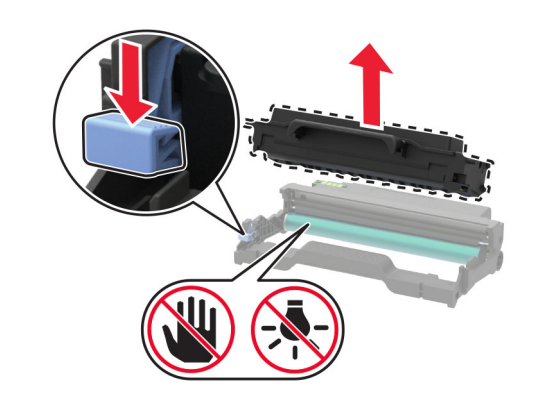

- **4** Yeni toner kartuşunu ambalajından çıkarın.
- **5** Toneri yeniden dağıtmak için toner kartuşunu sallayın.

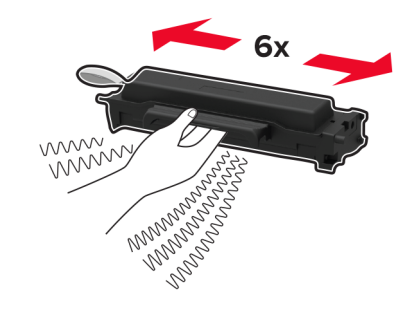

**6** Yapışkanı, ardından kapağı çıkarın.

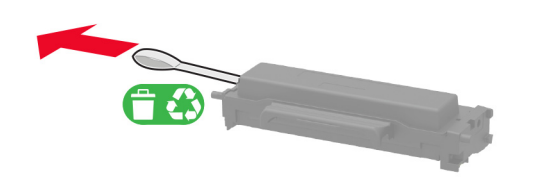

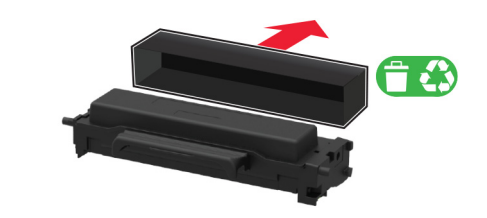

**7** Yeni toner kartuşunu görüntüleme ünitesine takın.

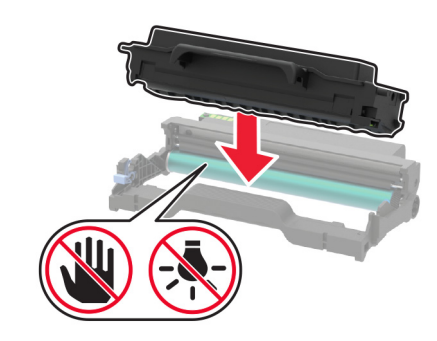

**8** Görüntüleme ünitesini takın.

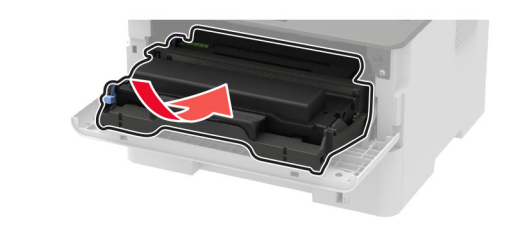

**9** Kapağı kapatın.

#### **Tepsiyi yükleme**

**1** Tepsiyi çıkarın.

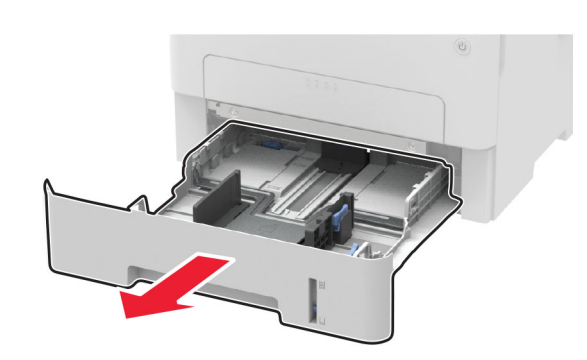

**2** Kağıt kılavuzlarını, yüklediğiniz kağıtların boyutuyla eşleşecek şekilde ayarlayın.

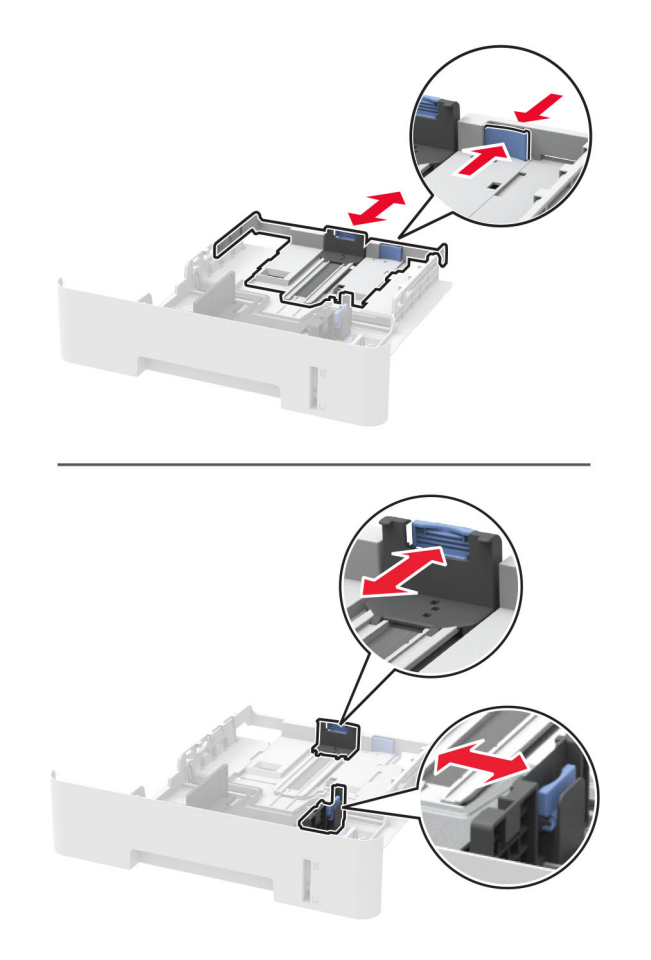

**3** Kağıt kenarlarını yüklemeden önce esnetin, havalandırın ve hizalayın.

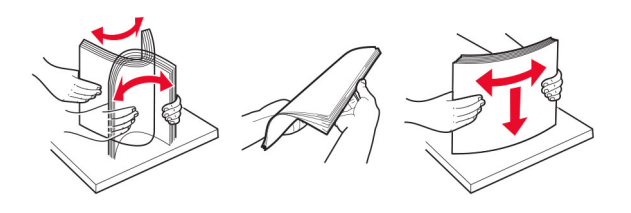

**4** Kağıt yığınını yazdırılacak yüzü aşağı bakacak şekilde yükleyin ve sonra kenar kılavuzlarının kağıda iyice uyduğundan emin olun.

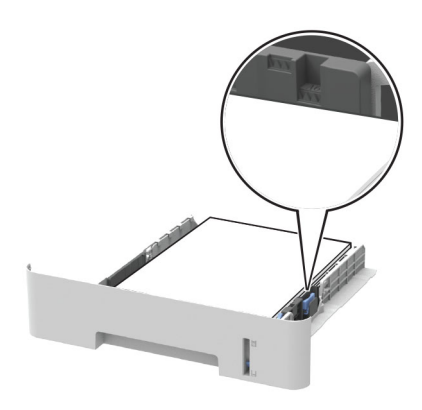

#### **Notlar:**

- **•** Tek taraflı yazdırma işlemi için antetli kağıtları, ön yüzü aşağı bakacak, üst kenarı ise tepsinin ön tarafına gelecek şekilde yerleştirin.
- **•** Çift taraflı yazdırma işlemi için antetli kağıtları, ön yüzü yukarı bakacak, alt kenarı ise tepsinin ön tarafına gelecek şekilde yerleştirin.
- **•** Kağıdı tepsiye kaydırarak yerleştirmeyin.
- **•** Kağıt sıkışmasını önlemek amacıyla, yığın yüksekliğinin maksimum kağıt doldurma göstergelerinin altında olduğundan emin olun.
- **5** Tepsiyi takın.

Gerekirse kontrol panelinden kağıt boyutu ve kağıt türünü yüklenen kağıtla eşleşecek şekilde ayarlayın.

## <span id="page-3-0"></span>**El ile besleyiciye yükleme**

**1** Elle besleyiciyi açın.

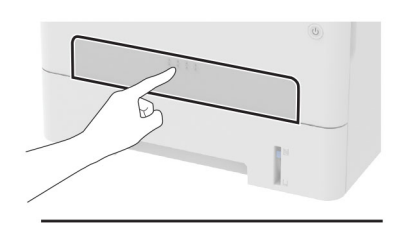

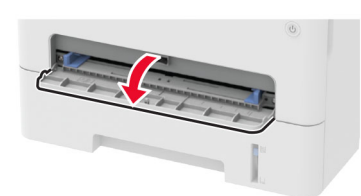

**2** Kılavuzu, yüklediğiniz kağıtların boyutuyla eşleşecek şekilde ayarlayın.

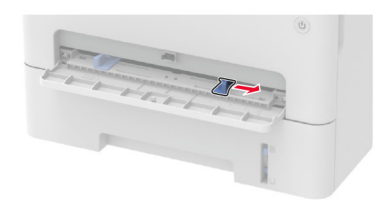

- **3** Bir adet kağıdı, yazdırılacak yüzü yukarı bakacak şekilde yükleyin.
	- **•** Tek taraflı yazdırma için antetli kağıdı, yazdırılacak yüzü yukarı bakacak ve üst kenarı yazıcıya önce girecek şekilde yükleyin.
	- **•** Çift taraflı yazdırma için antetli kağıdı, yazdırılacak yüzü aşağı bakacak ve üst kenarı yazıcıya en son girecek şekilde yükleyin.
	- **•** Zarfı kapak tarafı aşağıya bakacak ve kağıt kılavuzunun sol tarafına yaslanacak şekilde yükleyin.

**Uyarı—Hasar Tehlikesi:** Kağıt sıkışmalarını önlemek için kağıdı el ile besleyici içine zorla itmeyin.

## **Kağıt boyutunu ve türünü ayarlama**

**1** Kontrol panelinden şuraya gidin:

# <sup>&</sup>gt;**Kağıt** > > **Tepsi Yapılandırması** > > **Kağıt Boyutu/Türü** <sup>&</sup>gt;

**2** Bir kağıt kaynağı seçin ve ardından kağıt boyutunu ve türünü yapılandırın.

#### **Notlar:**

- **•** A4 boyutunda kağıda çift taraflı yazdırma için çift taraflı ünitede kağıt boyutunun A4 olarak ayarlandığından emin olun.
- **•** Letter, legal, Oficio veya folio boyutunda kağıda çift taraflı yazdırma için çift taraflı ünitede kağıt boyutunun Letter olarak ayarlandığından emin olun.

## **Bellenim güncelleme**

Bazı uygulamaların düzgün şekilde çalışması için minimum aygıt bellenimi seviyesi gerekmektedir.

Aygıt belleniminin güncellenmesi hakkında daha fazla bilgi almak için satış temsilcinizle iletişime geçin.

**1** Bir web tarayıcısı açın ve adres alanına yazıcının IP adresini yazın.

#### **Notlar:**

- **•** Yazıcının IP adresini yazıcı ana ekranında görüntüleyin. IP adresleri, 123.123.123.123 gibi nokta işareti ile ayrılan dört rakam dizisinden oluşur.
- **•** Bir proxy sunucu kullanıyorsanız web sayfasının doğru yüklenmesi için bir süreliğine sunucuyu devre dışı bırakın.
- **2 Ayarlar** > > **Aygıt** <sup>&</sup>gt;**Bellenimi Güncelle** öğesine tıklayın.
- **3** Aşağıdakilerden birini yapın:
	- **• Güncellemeleri kontrol et** <sup>&</sup>gt;**Kabul ediyorum, güncellemeyi başlat** öğelerine tıklayın.
	- **•** Flash dosyasını yükleyin.
	- **a** Flash dosyasına göz atın.
	- **b Yükle** <sup>&</sup>gt;**Başlat** öğelerine tıklayın.

### **Wi-Fi Direct'i yapılandırma**

Wi-Fi Direct® kablosuz cihazların bir erişim noktası (kablosuz yönlendirici) kullanmadan Wi-Fi Direct destekli yazıcılara doğrudan bağlanmasını sağlayan Wi-Fi tabanlı eşler arası bir teknolojidir.

**1** Kontrol panelinden şuraya gidin:

### **Ayarlar** > > **Ağ/Bağlantı Noktaları** > > **Wi-Fi Direct** >

- **2** Ayarları yapılandırın.
	- **• Wi**‑**Fi Direct'i Etkinleştir**: Yazıcının kendi Wi‑Fi Direct ağını yayınlamasını sağlar.
	- **• Wi**‑**Fi Direct Adı**: Wi‑Fi Direct ağı için bir ad atar.
	- **• Wi**‑**Fi Direct Parolası**: Eşler arası bağlantı kullanılırken kablosuz güvenlik haberleşmesi sağlamak için parola atar.
	- **• Kurulum Sayfasında Parolayı Göster**: Ağ Ayarları Sayfası'nda parolayı gösterir.
	- **• Düğme İsteklerini Otomatik Olarak Kabul Et**: Yazıcının bağlantı isteklerini otomatik olarak kabul etmesini sağlar.

**Not:** Düğme isteklerinin otomatik olarak kabul edilmesi güvenli değildir.

### **Yazıcıya mobil aygıt bağlama**

Mobil aygıtınızı bağlamadan önce Wi-Fi Direct'in yapılandırıldığından emin olun. Daha fazla bilgi için bkz. 4. sayfadaki "Wi-Fi Direct'i yapılandırma".

#### **Wi**‑**Fi Direct kullanarak bağlanma**

**Not:** Bu talimatlar yalnızca Android mobil aygıtlar için geçerlidir.

- **1** Mobil aygıttan ayarlar menüsüne gidin.
- **2 Wi**‑**Fi** öğesini etkinleştirin ve ardından **Wi**‑**Fi Direct** öğesine dokunun.
- **3** Yazıcının Wi-Fi Direct adını seçin.
- **4** Yazıcı kontrol panelinde bağlantıyı onaylayın.

#### **Wi**‑**Fi kullanarak bağlanma**

- **1** Mobil aygıttan ayarlar menüsüne gidin.
- **2 Wi-Fi** öğesine dokunun ve ardından yazıcının Wi-Fi Direct adını seçin.
- **Not:** Wi-Fi Direct adından önce DIRECT-xy (x ve y iki rastgele karakterdir) dizesi eklenir.
- **3** Wi‑Fi Direct parolasını girin.

## **Yazıcıyı bir Wi-Fi ağına bağlama**

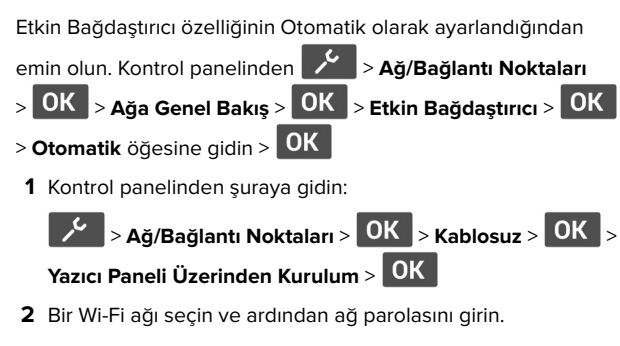

**Not:** Wi-Fi ağı özellikli yazıcı modellerinde, ilk kurulum sırasında kurulum için bir Wi-Fi ağı istemi görüntülenir.

# **Sıkışmaları giderme**

### **Sıkışmaları önleme**

#### **Kağıdı düzgün bir şekilde yerleştirme**

**•** Kağıdın tepsiye düz şekilde yerleştirildiğinden emin olun.

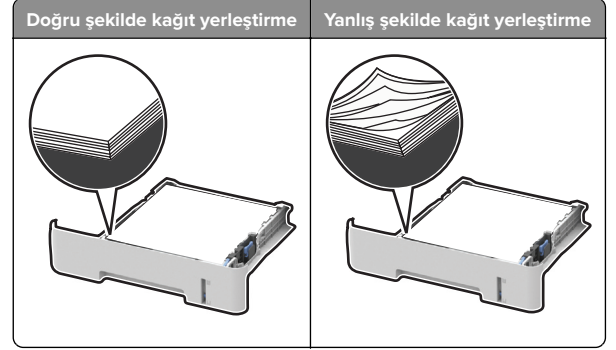

- **•** Yazıcı yazdırırken tepsi yükleme veya çıkarma işlemi yapmayın.
- **•** Çok fazla kağıt yüklemeyin. Yığın yüksekliğinin maksimum kağıt doldurma göstergesinin aşağısında olduğundan emin olun.

**•** Kağıdı tepsiye kaydırarak yerleştirmeyin. Kağıdı şekilde gösterildiği gibi yükleyin.

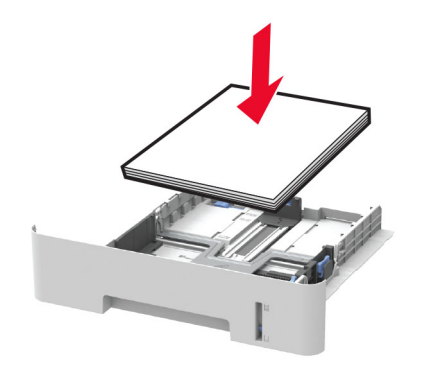

- **•** Kağıt kılavuzlarının doğru şekilde konumlandığından ve kağıt ya da zarfları çok sıkmadığından emin olun.
- **•** A4 boyutunda kağıda çift taraflı yazdırma için çift taraflı ünitede kağıt boyutunun A4 olarak ayarlandığından emin olun.
- **•** Letter, legal, Oficio veya folio boyutunda kağıda çift taraflı yazdırma için çift taraflı ünitede kağıt boyutunun Letter olarak ayarlandığından emin olun.
- **•** Kağıt yükledikten sonra tepsiyi sonuna kadar yazıcıya itin.

#### **Önerilen kağıdı kullanın**

- **•** Yalnızca önerilen kağıt veya özel ortamları kullanın.
- **•** Buruşmuş, kırışmış, nemli, kıvrılmış veya bükülmüş kağıt yüklemeyin.
- **•** Kağıt kenarlarını yüklemeden önce esnetin, havalandırın ve hizalayın.

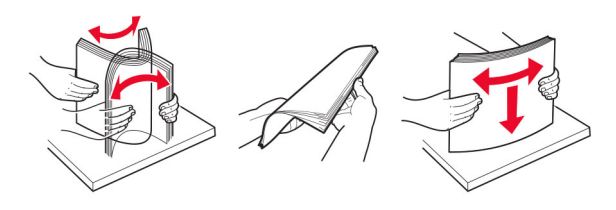

- **•** Kesilmiş veya elle koparılmış kağıt kullanmayın.
- **•** Aynı tepside farklı boyut, ağırlık veya türde kağıt kullanmayın.
- **•** Bilgisayar veya yazıcı kontrol panelindeki kağıt boyutunun ve türünün doğru ayarlandığından emin olun.
- **•** Kağıdı üreticinin önerilerine uygun şekilde saklayın.

### **Sıkışma konumlarını belirleme**

#### **Notlar:**

- **•** Sıkışma Yardımı ayarı Açık olarak belirlendiğinde sıkışma giderildikten sonra yazıcı, boş ya da kısmen yazdırılmış sayfaları çıkarır. Yazdırdığınız çıktıda boş sayfalar olup olmadığını kontrol edin.
- **•** Sıkışma Giderme ayarı Açık veya Otomatik olarak ayarlandığında yazıcı, sıkışan sayfaları yeniden yazdırır.

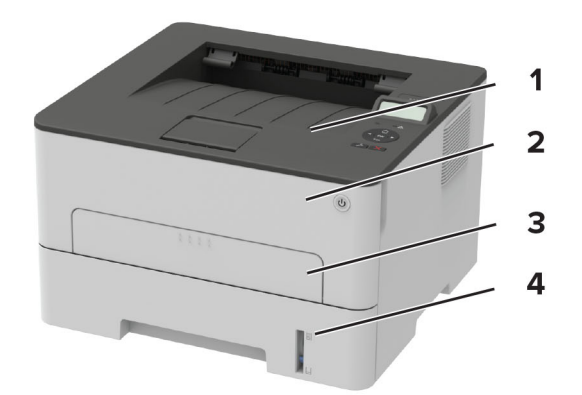

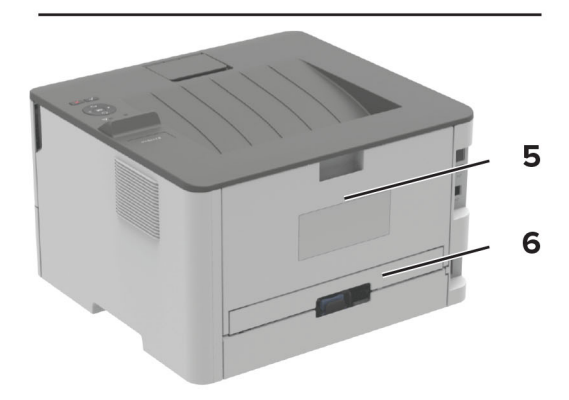

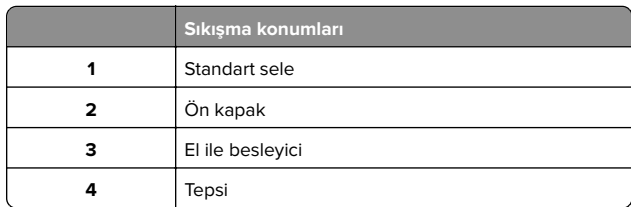

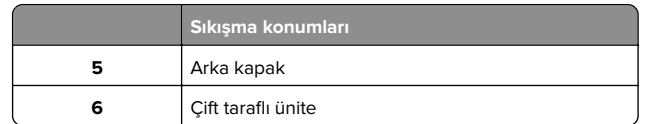

# **Tepside kağıt sıkışması**

**1** Tepsiyi çıkarın.

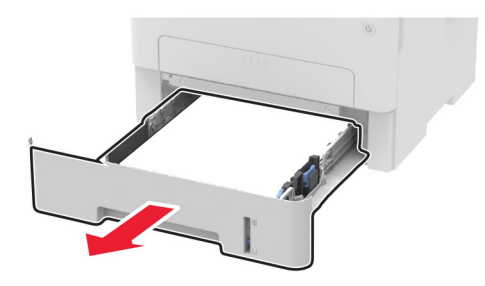

**2** Sıkışan kağıdı çıkarın.

**Not:** Tüm kağıt parçalarının çıkarıldığından emin olun.

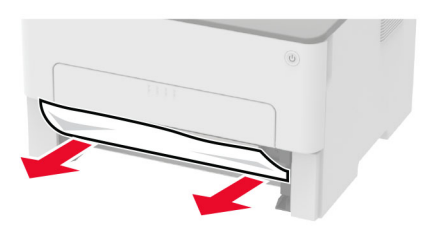

**3** Tepsiyi takın.

# **Ön kapakta kağıt sıkışması**

**1** Ön kapağı açın.

**Uyarı—Hasar Tehlikesi:** Elektrostatik yük boşaltmanın neden olabileceği hasarları önlemek için yazıcının iç kısmına erişmeden veya temas etmeden önce yazıcının açıkta kalan metal gövdesinin herhangi bir yerine dokunun.

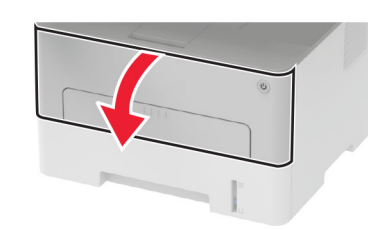

**2** Görüntüleme ünitesini çıkarın.

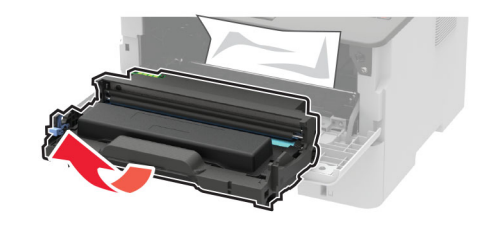

**Uyarı—Hasar Tehlikesi:** Görüntüleme ünitesini 10 dakikadan daha uzun süre doğrudan ışık altında bırakmayın. Uzun süreli ışığa maruz kalması, yazdırma kalitesi sorunlarına neden olabilir.

**Uyarı—Hasar Tehlikesi:** Fotoğraf iletkeni tamburuna dokunmayın. Dokunmanız gelecekteki yazdırma işlerinin kalitesini etkileyebilir.

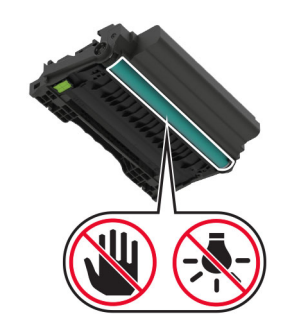

**3** Sıkışan kağıdı çıkarın.

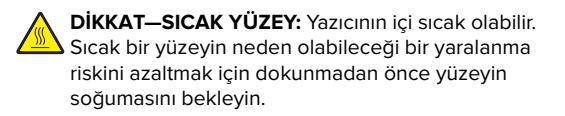

**Not:** Tüm kağıt parçalarının çıkarıldığından emin olun.

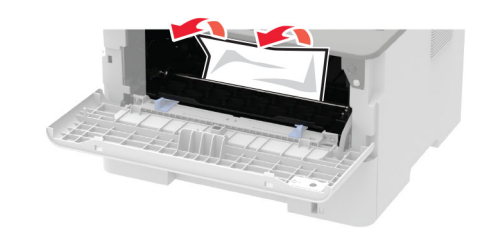

**4** Görüntüleme ünitesini takın.

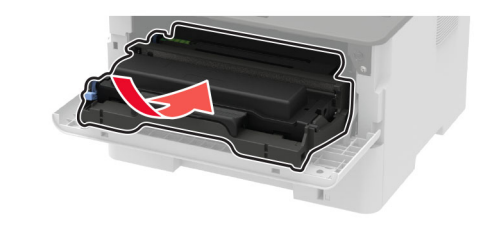

**5** Kapağı kapatın.

# **Arka kapakta kağıt sıkışması**

**1** Arka kapağı açın.

**DİKKAT—SICAK YÜZEY:** Yazıcının içi sıcak olabilir. Sıcak bir yüzeyin neden olabileceği bir yaralanma riskini azaltmak için dokunmadan önce yüzeyin soğumasını bekleyin.

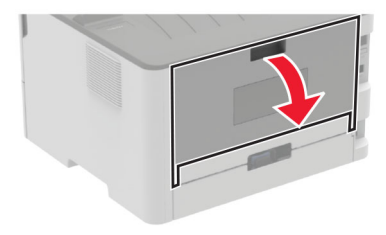

#### **2** Isıtıcı erişim kapağını açın.

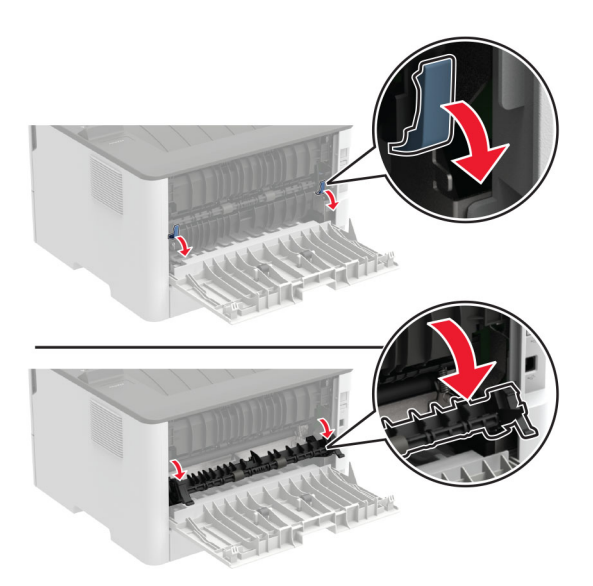

**3** Sıkışan kağıdı çıkarın.

**Not:** Tüm kağıt parçalarının çıkarıldığından emin olun.

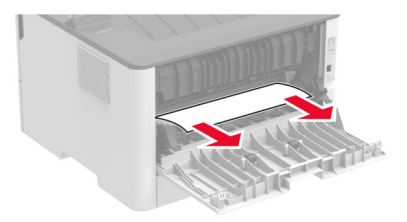

- **4** Isıtıcı erişim kapağını kapatın.
- **5** Arka kapağı kapatın.

### **Çift taraflı ünitede kağıt sıkışması**

**1** Çift taraflı üniteyi çekip çıkarın ve sıkışmış kağıdı çıkarın.

**Uyarı—Hasar Tehlikesi:** Elektrostatik yük boşaltmanın neden olabileceği hasarları önlemek için yazıcının iç kısmına erişmeden veya temas etmeden önce yazıcının açıkta kalan metal gövdesinin herhangi bir yerine dokunun.

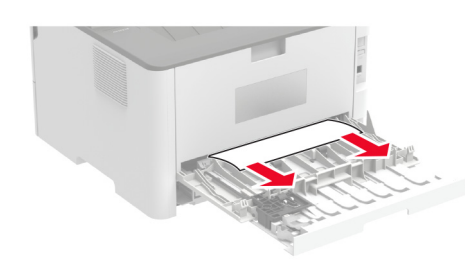

**Not:** Tüm kağıt parçalarının çıkarıldığından emin olun.

**2** Çift taraflı üniteyi yerleştirin.

#### **Standart selede kağıt sıkışması**

Sıkışan kağıdı çıkarın.

**Not:** Tüm kağıt parçalarının çıkarıldığından emin olun.

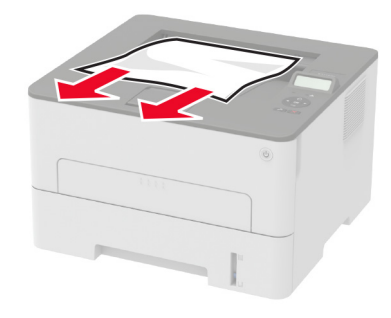

#### **Manuel besleyicide kağıt sıkışması**

Sıkışan kağıdı çıkarın.

**Not:** Tüm kağıt parçalarının çıkarıldığından emin olun.

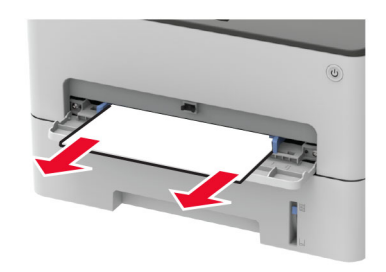

**7**